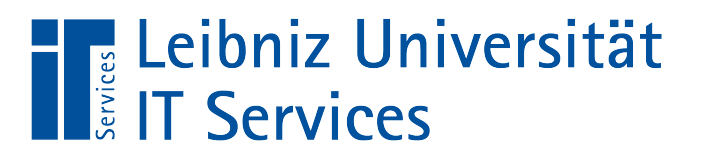

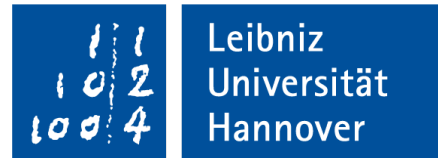

### Statische PDF-Formulare erstellen

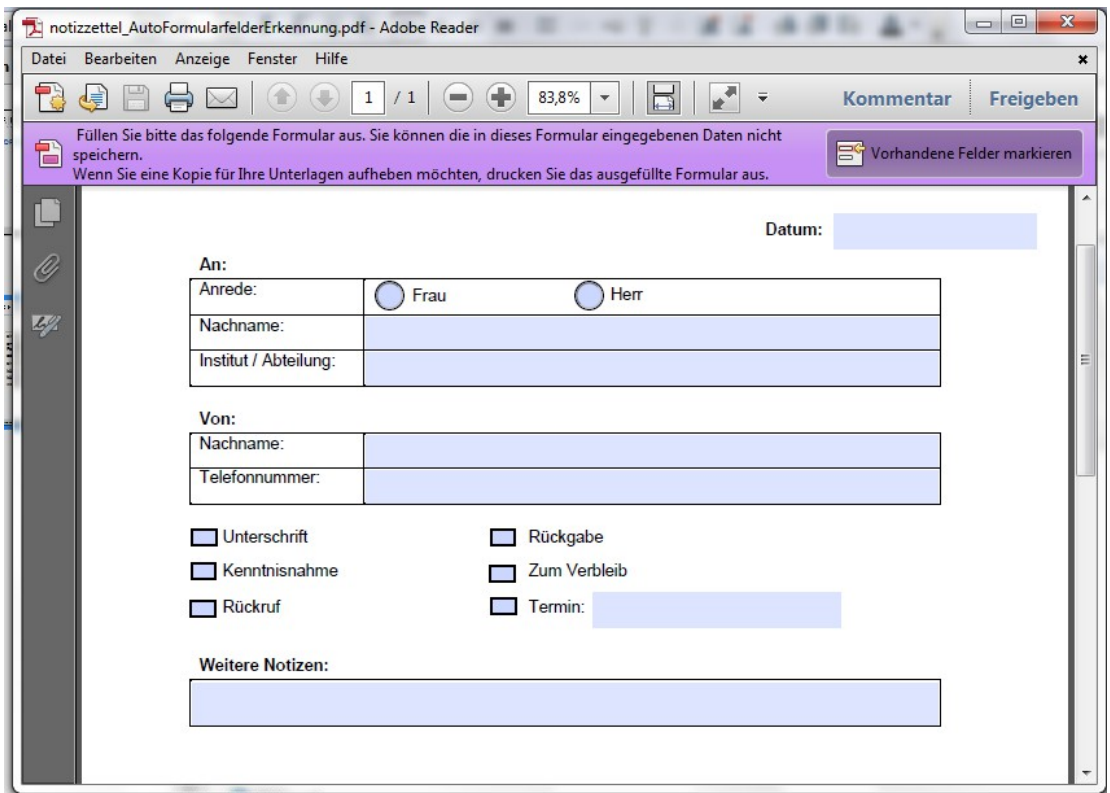

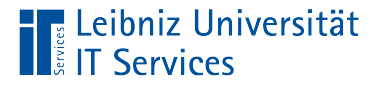

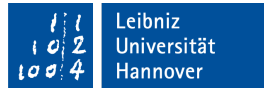

# Elektronische Formulare

- **Interaktion mit dem Nutzer.**
- Standardisierte Erfassung von Daten für die Weiterverarbeitung.
- Ausfüllen von Feldern, um Daten gesteuert zu einem bestimmten Thema zu erfassen.
- **Bestellformulare, Urlaubsanträge etc.**

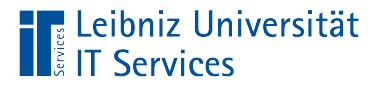

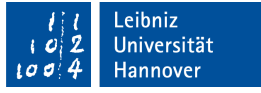

# Vorteile

- Benutzerführung bei der Eingabe von Daten durch Vorgaben.
- Automatische Berechnungen von Daten aus vorhandenen Informationen.
- Weiterleitung und -verarbeitung der erfassten Daten.
- Ständige Verfügbarkeit der Formulare.

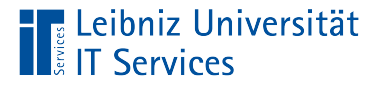

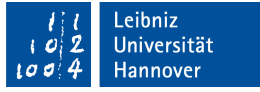

## Schritt 0: Zweck des Formulars

- Welcher Vorgang soll in dem Formular abgebildet werden?
- Welche Freiheiten soll der Nutzer haben?
- Wie soll das Formular genutzt werden? Als Ausdruck? Zum Ausfüllen am Bildschirm?
- Wie sollen die Daten weiterverarbeitet werden? Automatisierte Speicherung in der Datenbank? Gar nicht?

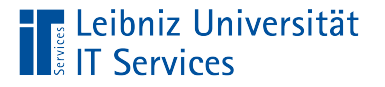

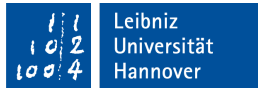

### Schritt 1: Welche Felder werden benötigt?

- Nicht benötigte Felder werden gestrichen. Um so kürzer das Formular ist, um so eher wird es korrekt ausgeführt.
- Die Pflichtfelder sollten möglichst weit oben stehen. Die Wichtigkeit nimmt von oben nach unten ab.
- Kann-Felder sollten möglichst weit unten stehen und auf ein Minimum beschränkt werden.

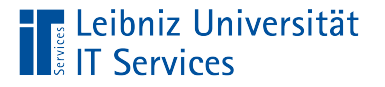

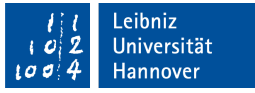

### Schritt 2: Selbsterklärendes Formular

- Der Nutzer des Formulars wird über den Zweck aufgeklärt.
- Jedes Feld im Formular hat oberhalb oder links davon eine Beschreibung. Die Beschreibung erläutert, welche Daten erwartet werden. Bei Passwörtern etc. wird eine Erläuterung zum korrekten Ausfüllen des Feldes gegeben.
- Beim Drücken einer Schaltfläche bekommt der Nutzer ein Feedback.

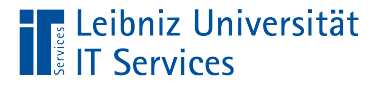

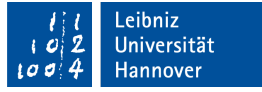

# Schritt 3: Barrierefreies Formular

- In das Dokument werden Strukturinformationen eingebunden.
- Alternativtexte zu den Feldern. Die Alternativtexte geben Informationen zum Ausfüllen des Feldes.
- Nutzung von Lesezeichen, die die verschiedenen Abschnitte eines Formulars kennzeichnen.

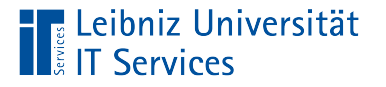

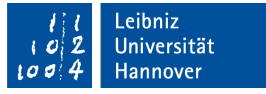

## Hinweise zur Barrierefreiheit

- https://www.einfach-fuer-alle.de/artikel/checkliste-barrierefreiepdf/Checkliste-Barrierefreies-PDF.pdf
- http://help.adobe.com/de\_DE/acrobat/using/WS58a04a822e3e 50102bd615109794195ff-7d10.w.html

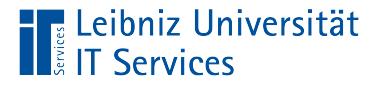

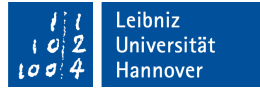

## Schritt 4: Intelligentes Formular

- Felder, die nur eine bestimmte Auswahlmöglichkeit zu lassen, werden als Listenfelder oder Optionsfelder dargestellt. Zum Beispiel für die Angabe der Anrede wird kein Textfeld angeboten, sondern die Optionsfelder "Herr" oder "Frau".
- Daten in Feldern werden validiert. Zum Beispiel ein Feld "Bestellmenge" erwartet nur positive ganze Zahlen. Falls das Feld fehlerhaft ausgefüllt wird, wird eine Meldung mit einer Erläuterung zur Behebung des Fehlers angezeigt. Das fehlerbehaftete Feld wird farbig gekennzeichnet.

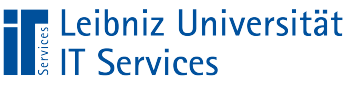

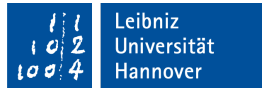

# PDF-Formulare

- Statische oder dynamische Formulare.
- **Plattform unabhängig.**
- Validierung der eingegebenen Daten.
- Dokumente können digital unterschrieben werden.

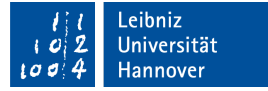

# Dynamische PDF-Formulare

- Flexibles dynamisches Layout.
- Abschnitte in einem Formular werden je nach Bedarf ein- oder ausgeblendet.
- Der Nutzer fügt dem Formular mit Hilfe von Schaltflächen Zeilen hinzu oder entfernt diese. Zum Beispiel hat ein Bestellformular standardmäßig 5 Bestellposten. Falls der Kunde mehr bestellen möchte, fügt der Nutzer eine Zeile "Bestellposten" durch ein Klick auf eine Schaltfläche hinzu.
- Nutzung ab Adobe Acrobat Reader 7.
- Beispiel: Bestellformulare mit einer dynamischen Anzahl von Bestellposten. Umfrageformulare, die in Abhängigkeit der Antworten, weitere Fragen einblenden.

**Leibniz Universität** 

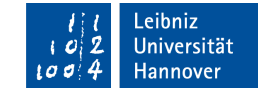

#### … werden erstellt mit ...

‼ Leibniz Universität

- **Adobe LiveCycle Designer.**
- Hinweis: Die Software ist ab der Version XI-Pro nicht mehr im Adobe Acrobat - Paket enthalten.
- **Informationen:** http://www.adobe.com/de/products/livecycle/tools/designer.html

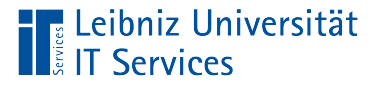

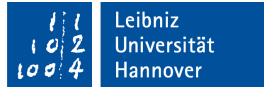

## Statische PDF-Formulare

- Abbildung eines Papierformulars.
- Das Layout des Formulars besteht aus einer festen Anzahl von Seiten.
- Die einzugebende Datenmenge ist eindeutig festgelegt. Zum Beispiel hat ein Bestellformular immer 5 Bestellposten, egal wie viel der Kunde bestellen möchte.
- Bearbeitung mit den Formularwerkzeugen von Adobe Acrobat.
- Beispiel: Fragebögen, Registrierungsformulare.

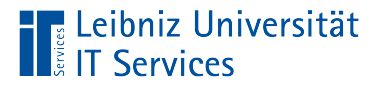

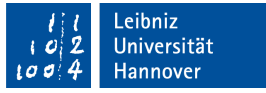

# Tutorials im Web

- https://acrobat.adobe.com/de/de/acrobat/how-to/create-fillablepdf-forms-creator.html
- https://www.uni-giessen.de/fbz/svc/hrz/org/mitarb/abt/3/ im/projekt/PDF/Formulare/Erstellen.pdf

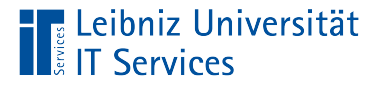

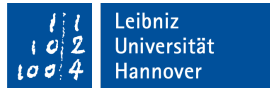

### … basieren auf Vorlagen

- Microsoft Word- oder Excel-Vorlagen können direkt über Adobe Acrobat in ein Formular konvertiert werden.
- OpenOffice- / LibreOffice-Vorlagen müssen aus dem jeweiligen Anwendungsprogramm in das Format PDF konvertiert werden. Das erstellte PDF-Dokument dient als Vorlage für ein Formular.
- Scannen eines Papierformulars.

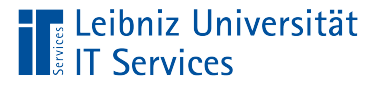

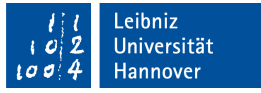

## Statische Elemente in der Vorlage

- Das Layout der Vorlage entspricht dem Aussehen eines Papierformulars.
- In der Vorlage fehlen nur die Formularfelder.
- Informationen, die jede Seite in dem Formular betreffen, werden in einer Kopf- und / oder Fußzeile abgelegt.
- Beschreibungen zu Formularfeldern können mit Hilfe von Tabellen positioniert werden. Die Formularfelder werden später in eine leere Tabellenzelle eingefügt.
- Hinweise zum Layout: Siehe: https://www.einfach-fueralle.de/artikel/barrierefreie-formulare/design/

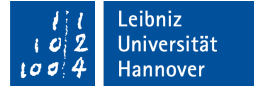

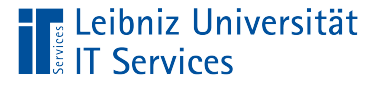

# Hinweise zu Beschreibungen von Formularfeldern

- Die Erläuterungen zu Formularfeldern sollten kurz und knapp sein.
- Häufig wird nur die Bezeichnung wie Straße etc. benötigt.
- Pflichtfelder sollten mit einem Sternchen am Ende der Erläuterung gekennzeichnet werden. Das Sternchen sollte am Anfang des Formulars durch einen Satz in der Form "mit \* gekennzeichnete Eingabefelder bitte ausfüllen".
- Wenn die meisten Formularfelder Pflichtfelder sind, sollten statt der Pflichtfelder die Kann-Felder mit dem Zusatz "(optional)" gekennzeichnet werden.

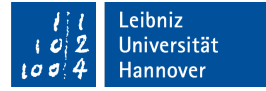

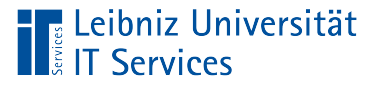

# Formularfelder

- **Eingabe von Informationen in einem Formular.**
- Auswahl von Daten aus einer Liste, mit Hilfe von Optionsfeldern oder Kontrollkästchen.
- **Formulare unterschreiben.**
- Start von Aktionen.
- Barcode-Felder.

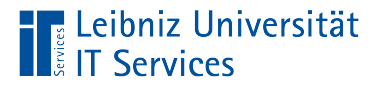

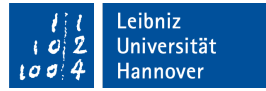

# … in der Vorlage

- **Striche in einem Dokument.**
- **Leere Zellen in einer Tabelle.**
- Kreise und Rechtecke als grafische Elemente.

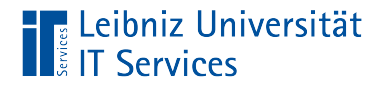

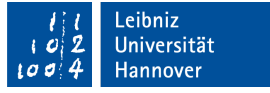

#### Erstellung eines statischen Formulars

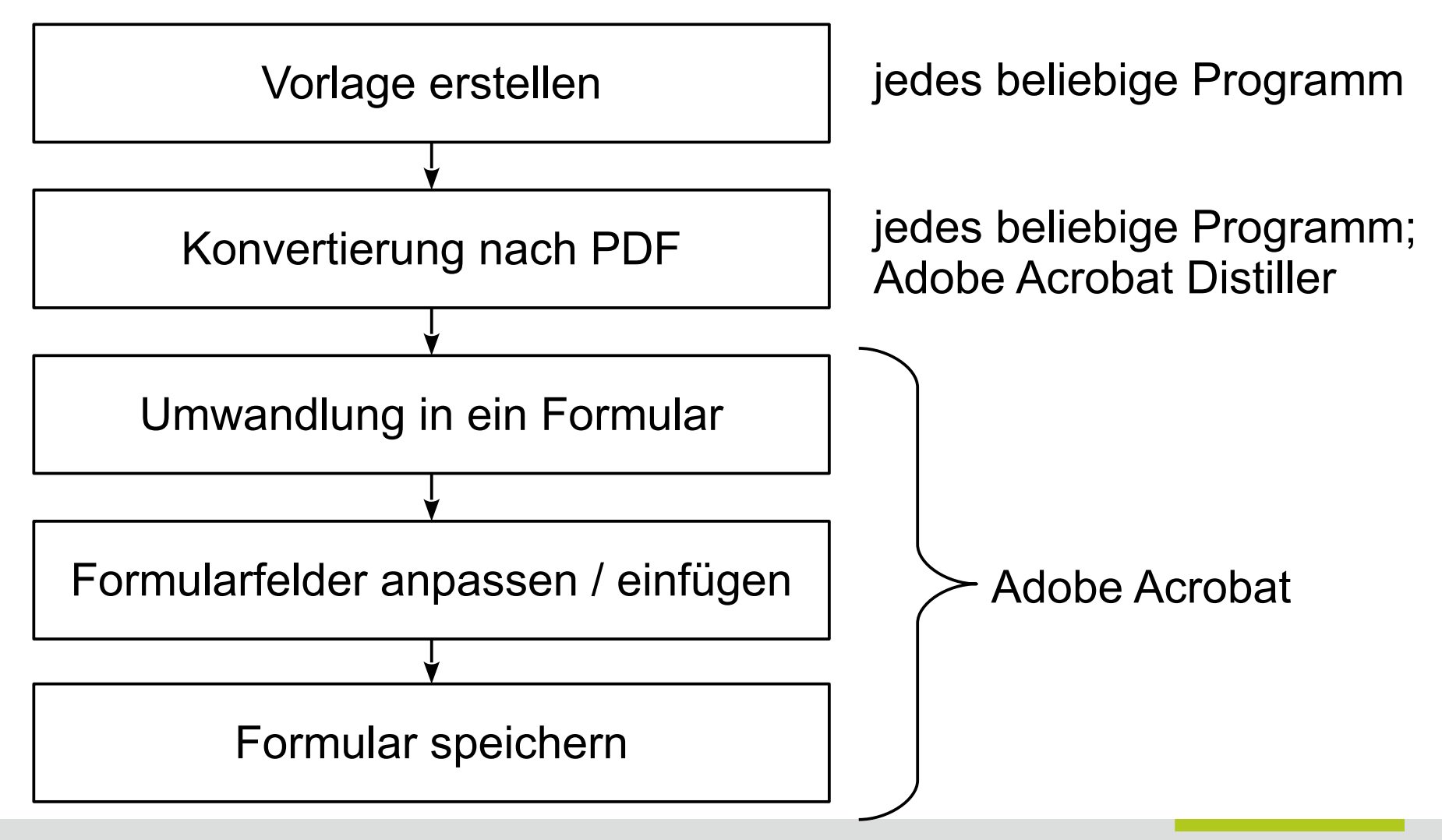

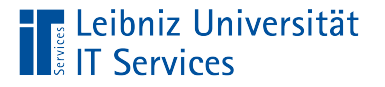

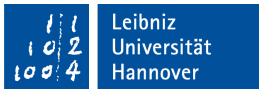

# Tools für die Umwandlung in ein Formular

- Adobe Acrobat Professional (https://acrobat.adobe.com/de/de/acrobat/acrobat-pro.html).
- **Adobe LiveCycle Designer.**
- Nuance Power PDF (http://www.nuance.de/forbusiness/imaging-solutions/document-conversion/power-pdfconverter/index.htm).

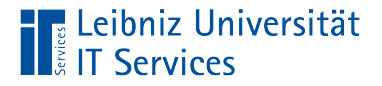

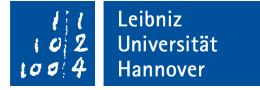

#### Beispiel: Vorlage in LibreOffice / OpenOffice

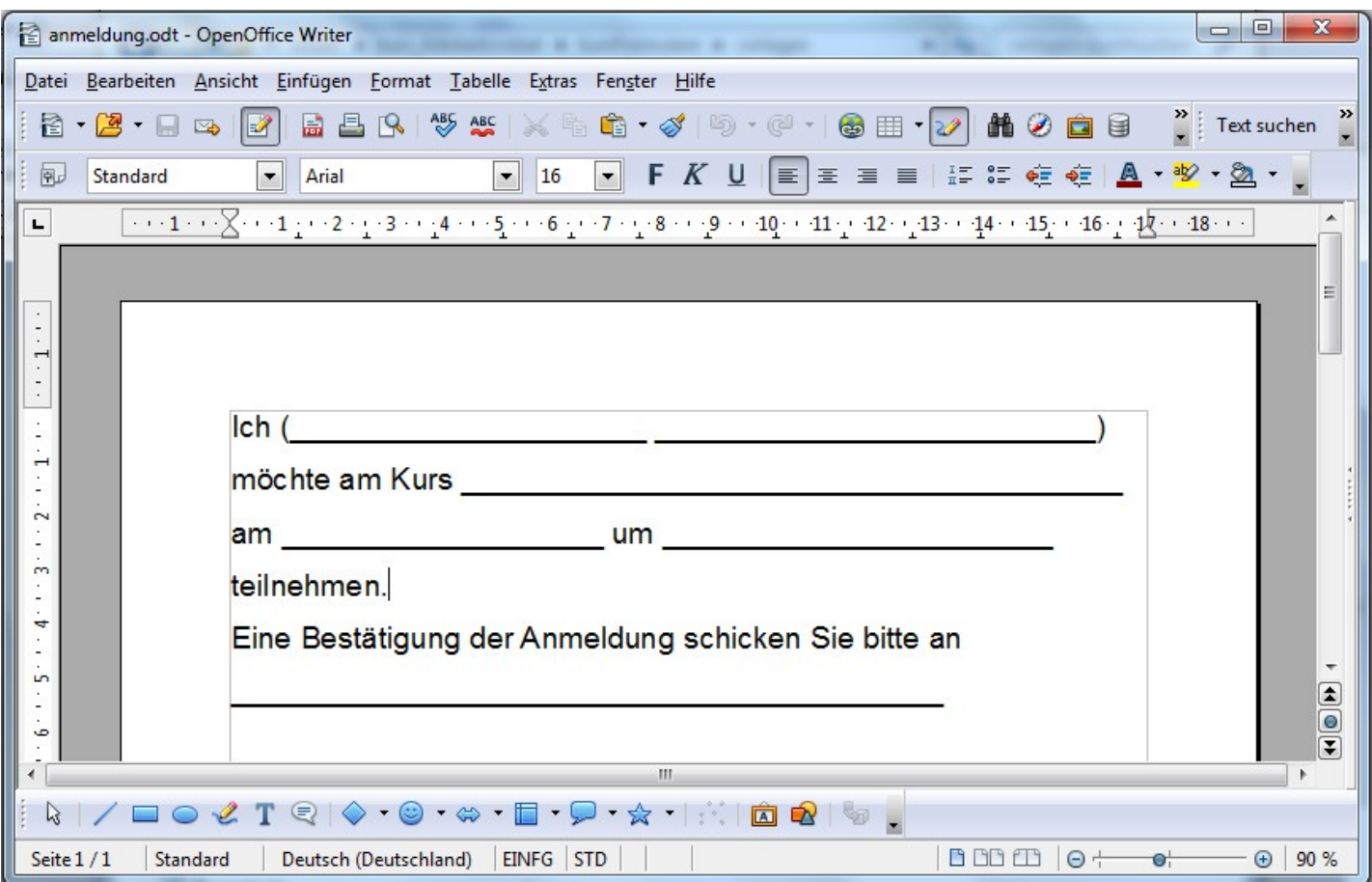

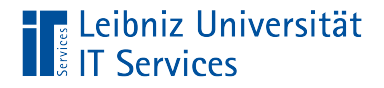

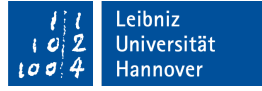

#### … in ein Formular konvertieren

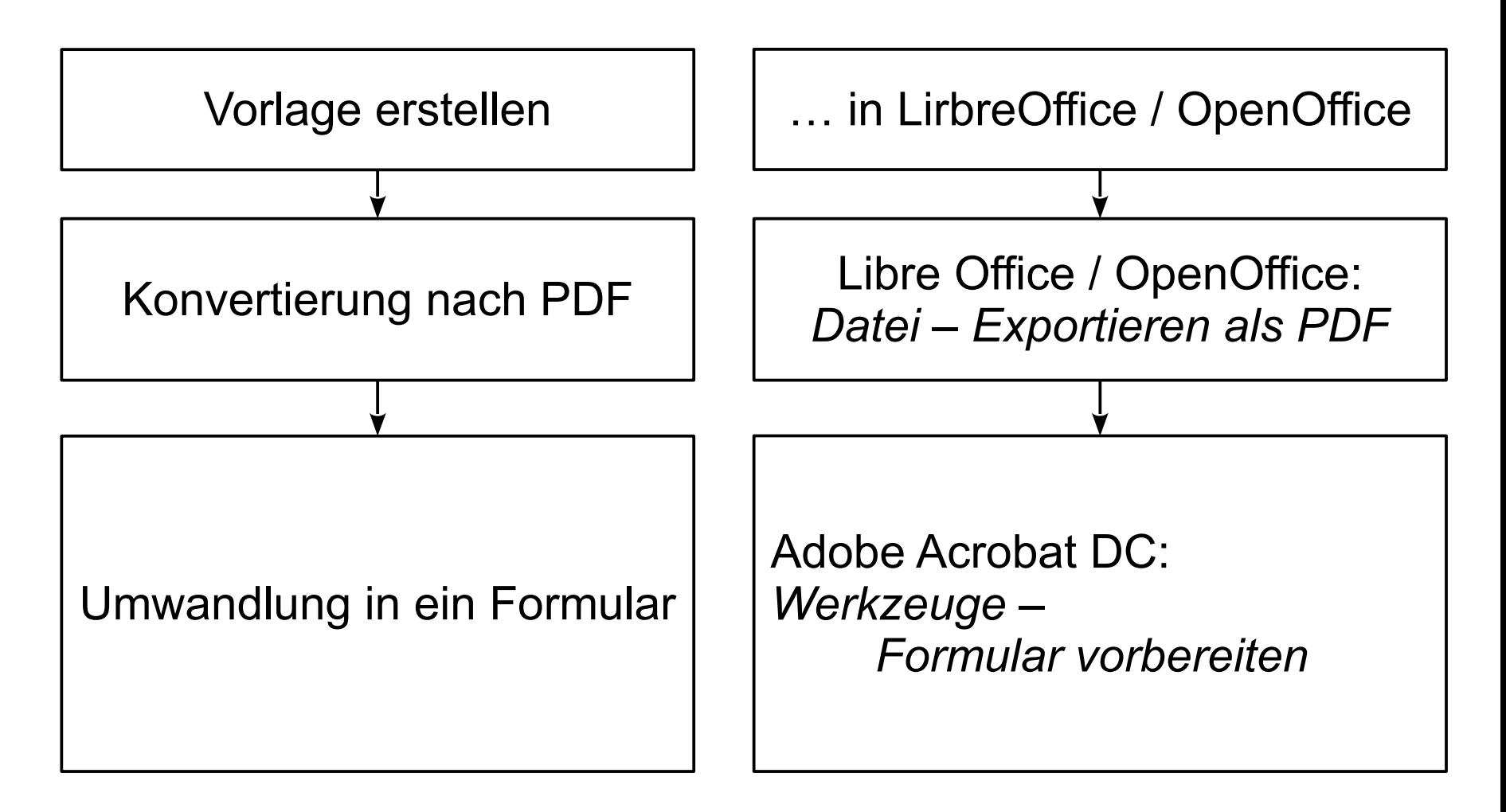

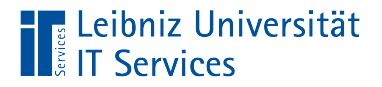

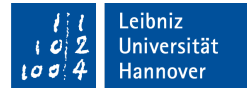

# Dialog "Exportieren nach PDF"

 Das Kontrollkästchen [Tagged PDF] sollte aktiv sein.

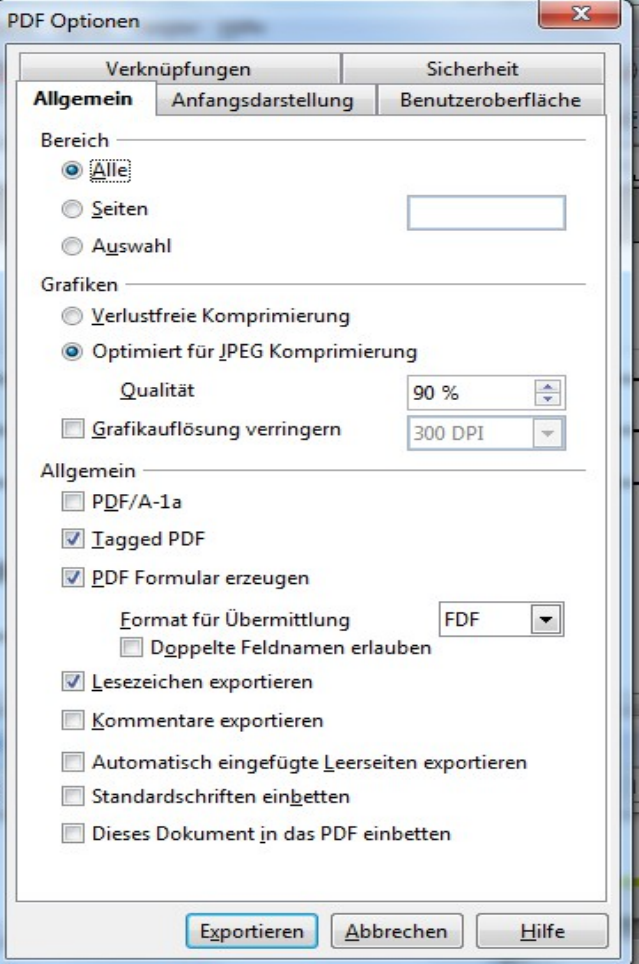

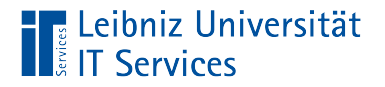

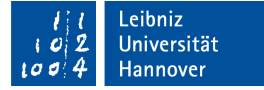

### Beispiel: Vorlage in Microsoft Word

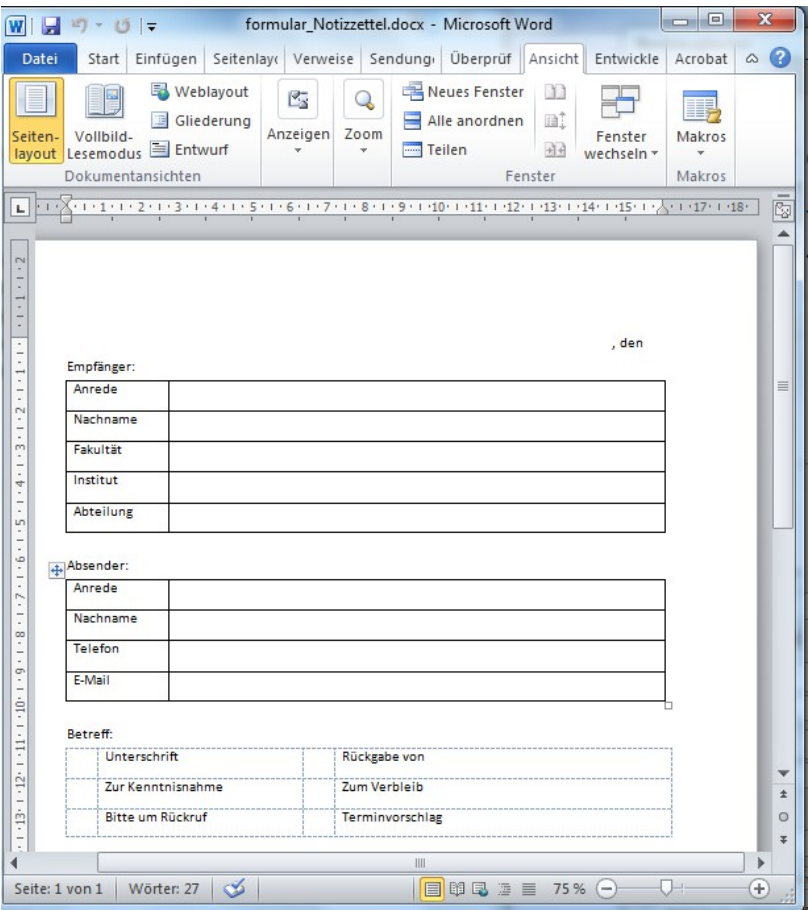

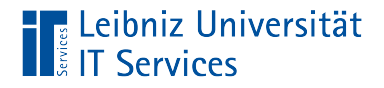

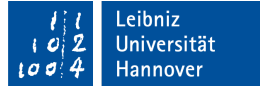

#### … in ein Formular konvertieren

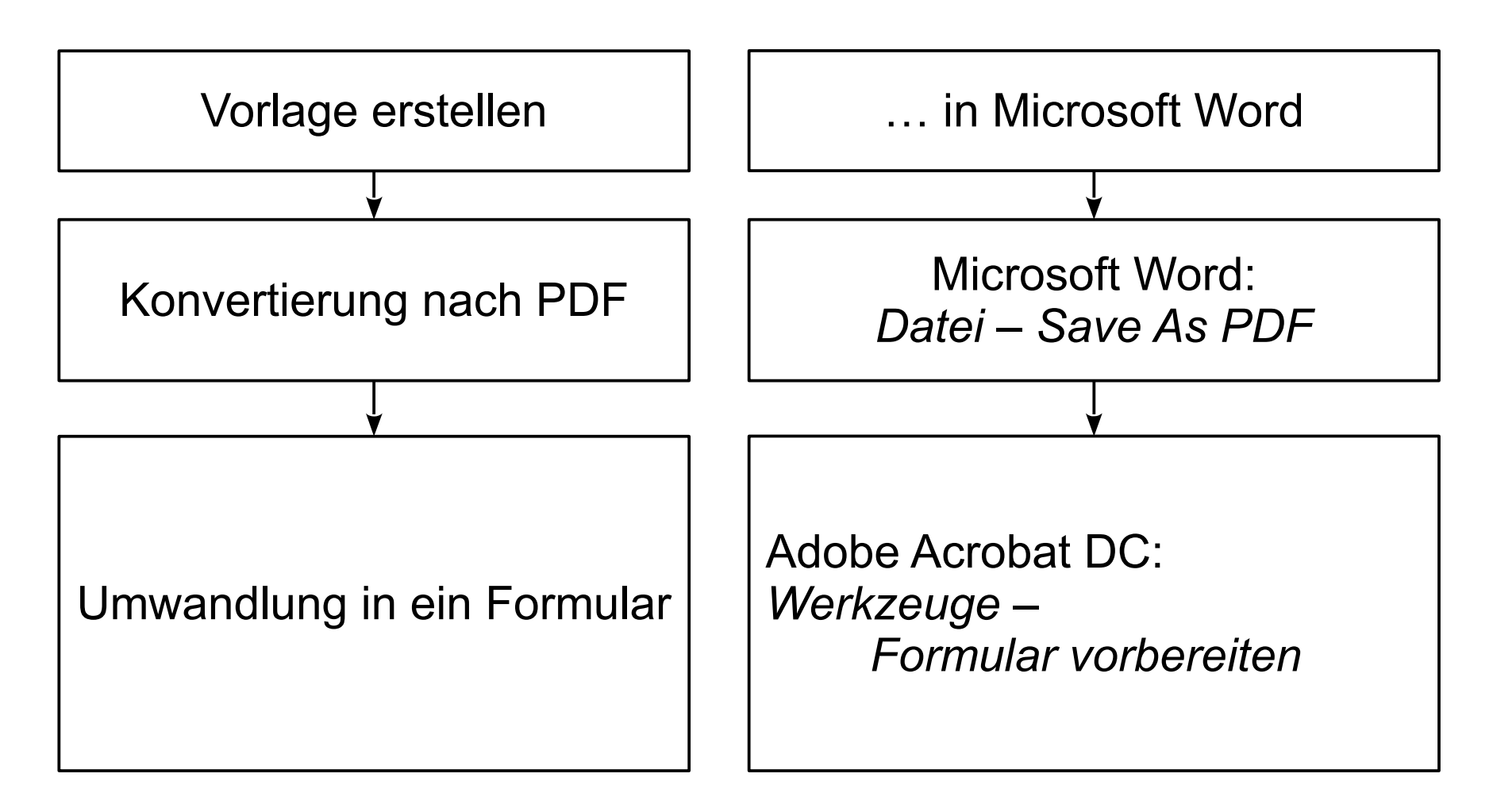

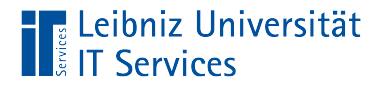

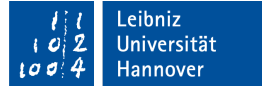

#### … in ein Formular konvertieren

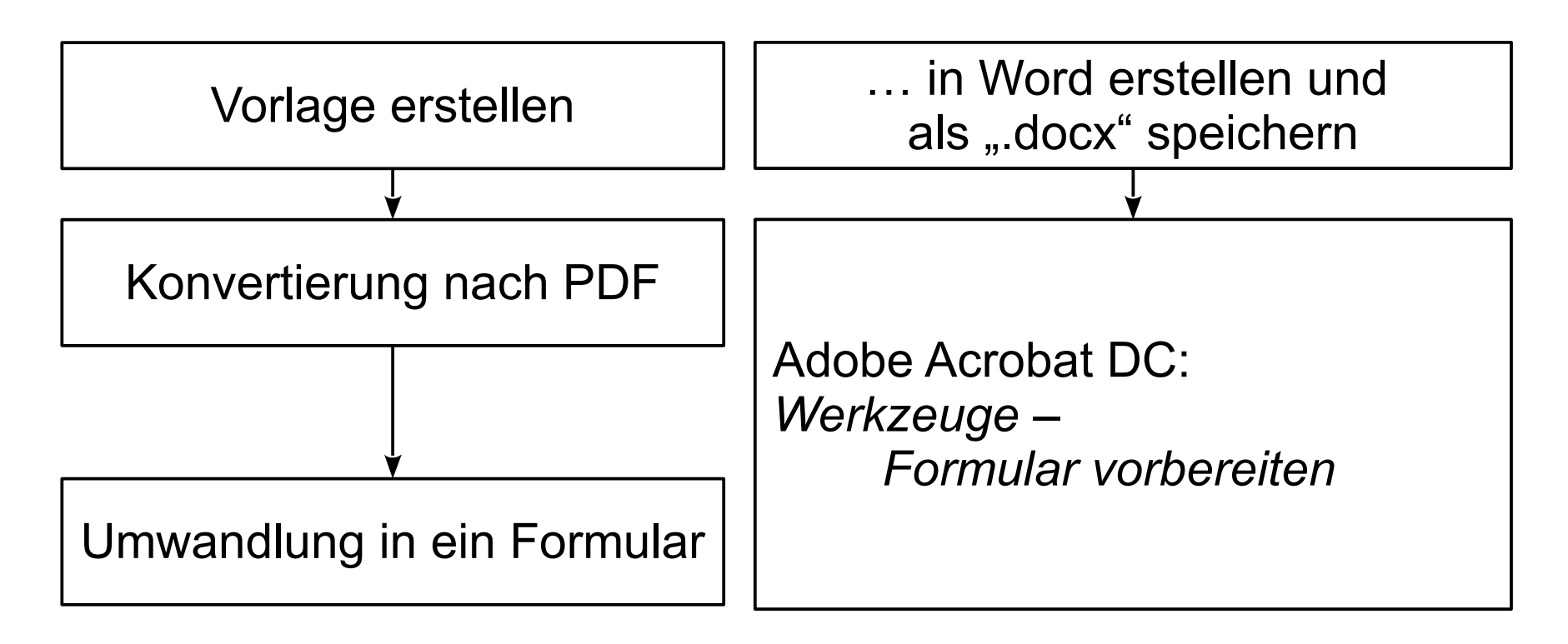

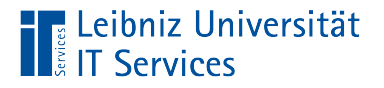

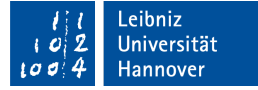

## Beispiel: Vorlage im Format PDF

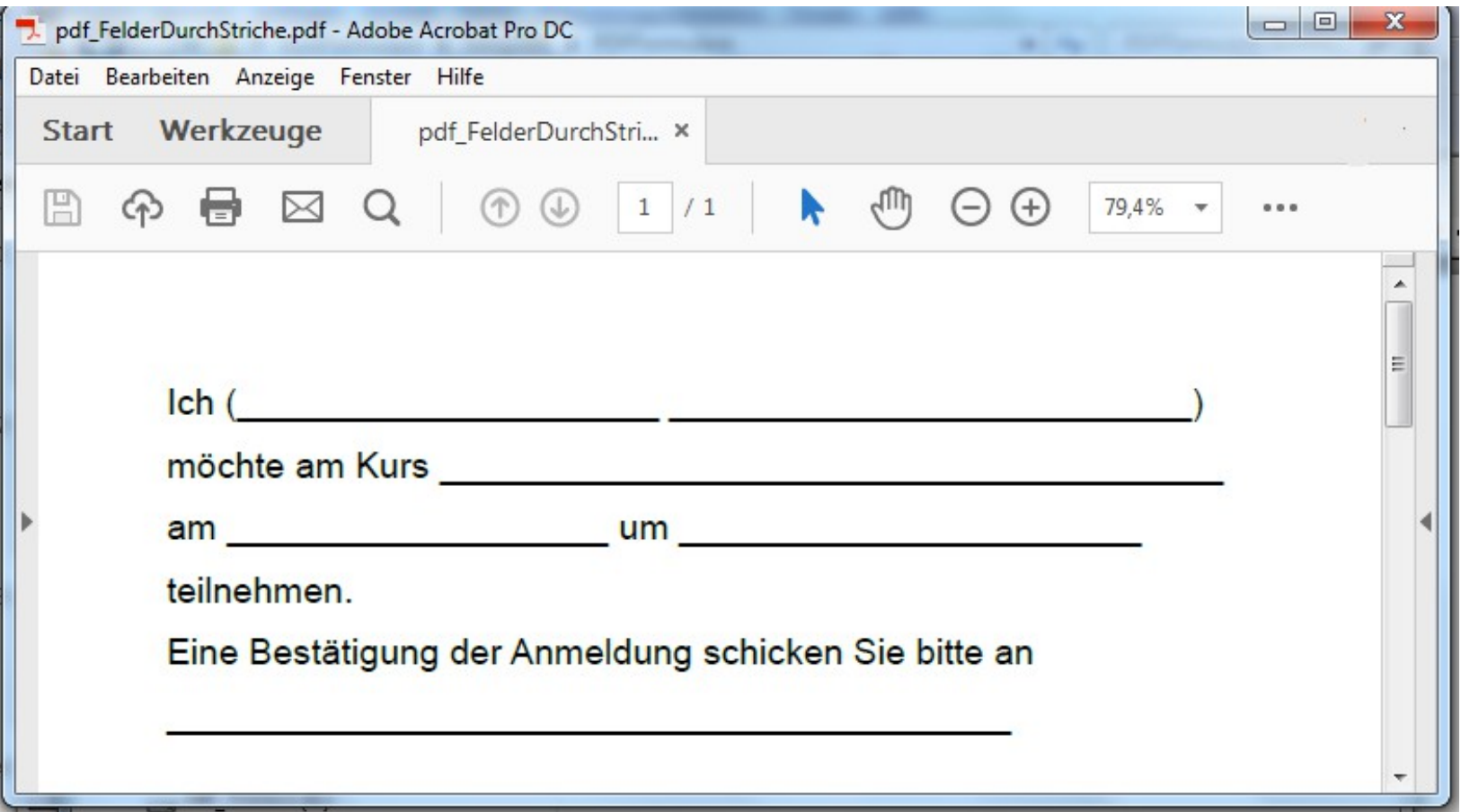

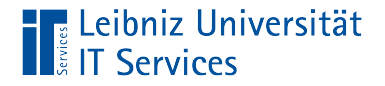

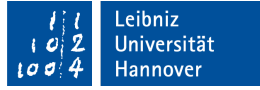

#### … in ein Formular konvertieren

Umwandlung in ein Formular

Adobe Acrobat DC: *Werkzeuge – Formular vorbereiten*

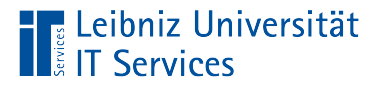

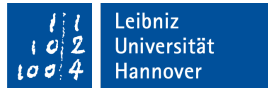

# Arbeiten mit Scribius

- https://www.scribus.net/. OpenSource.
- Open Source Produkt für die Erstellung von Publikationen wie Poster, Broschüren etc.
- Anleitung für die Erstellung von PDFs: https://www.gemeindebriefdruckerei.de/fileadmin/01 redaktion/ Downloads/Anleitung\_Kunden/PDF-Export\_Scribus\_1.4.2.pdf

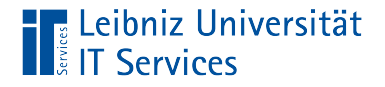

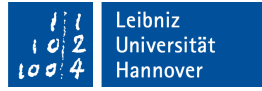

#### PDF-Formular mit Scribus erstellen

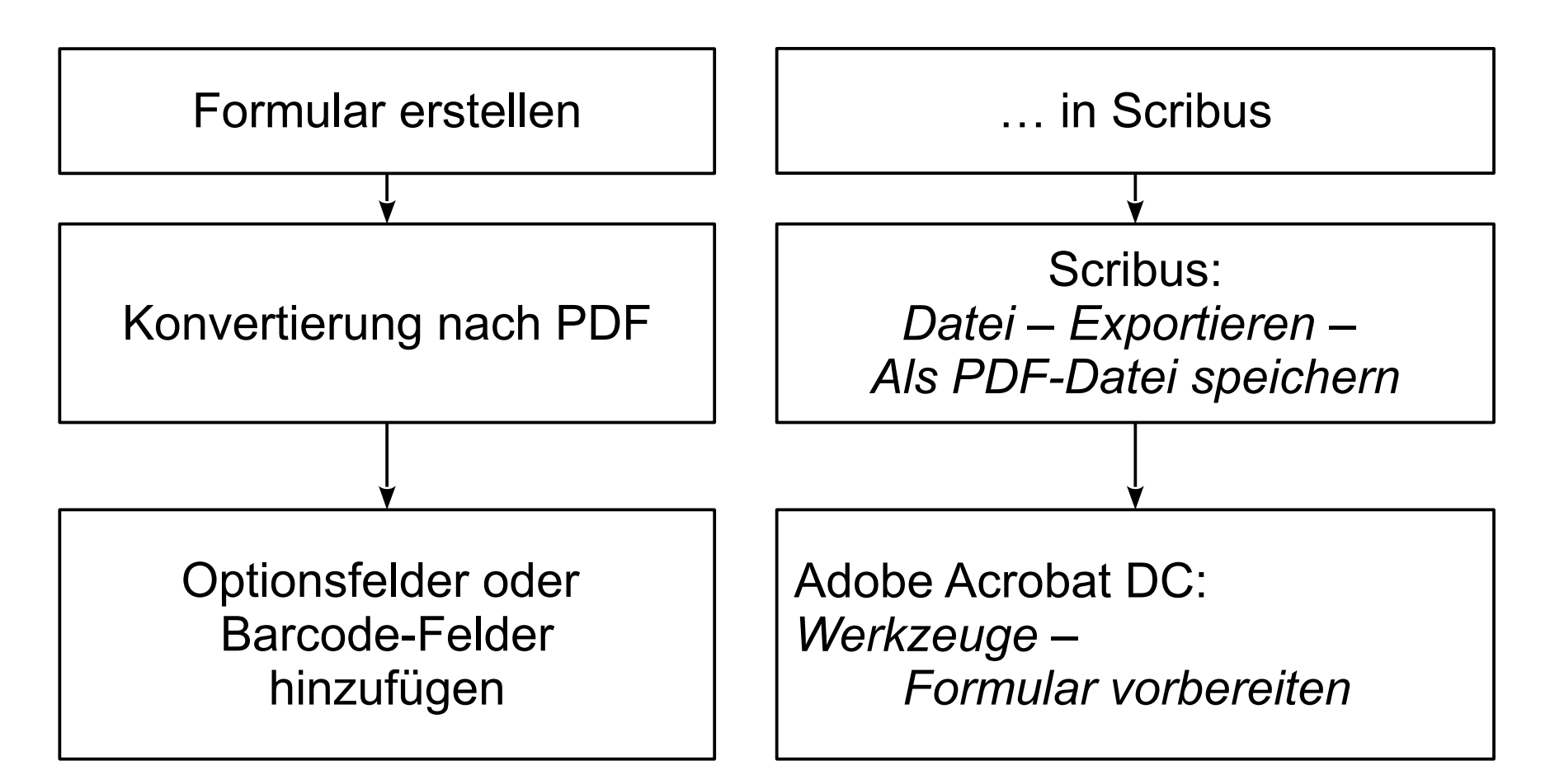

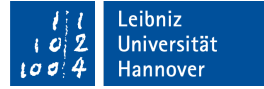

#### Adobe Acrobat öffnen

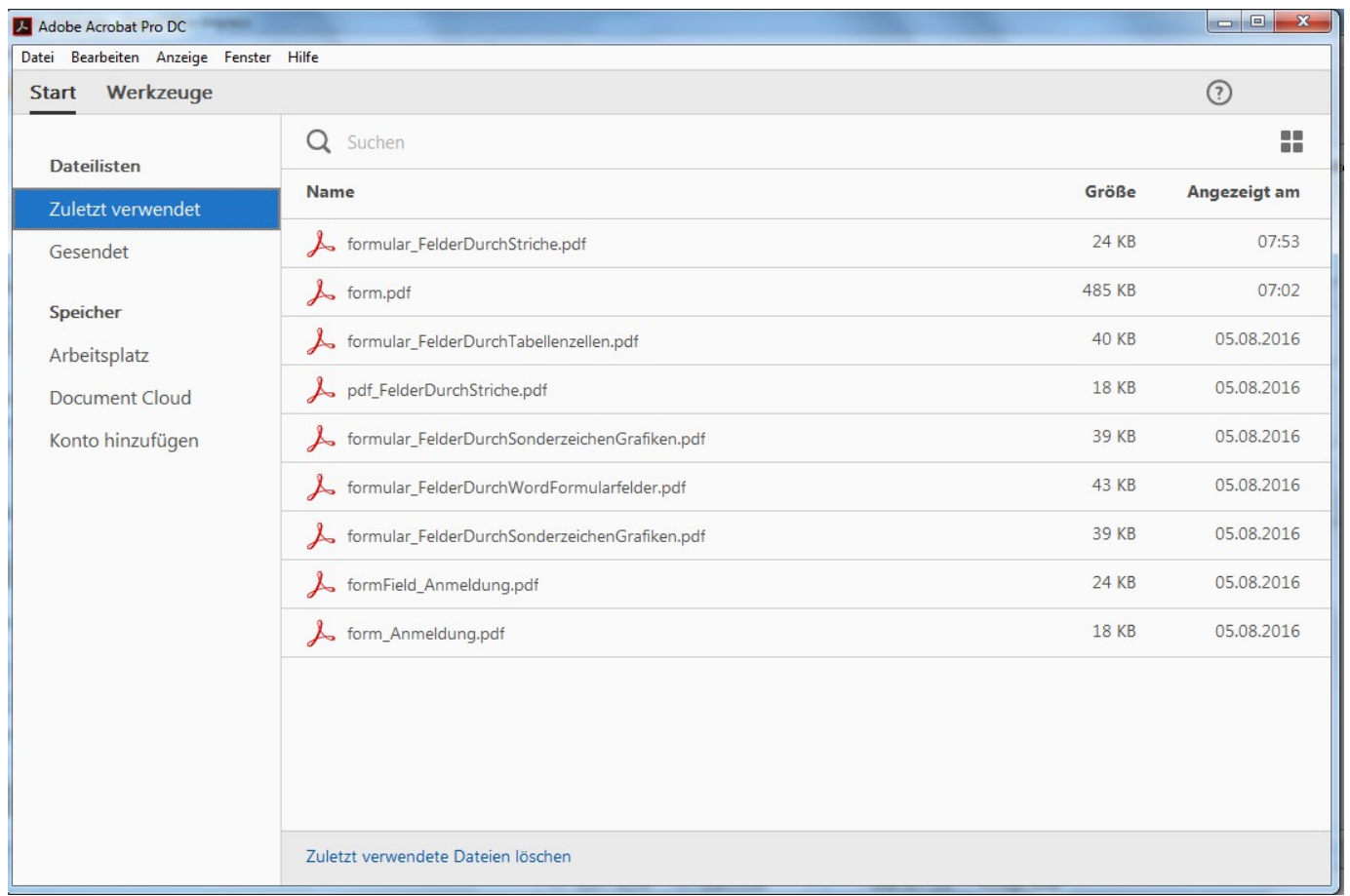

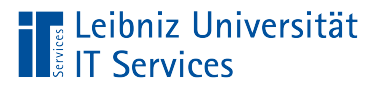

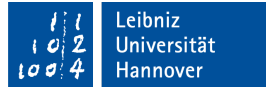

# Aufbau

- Titelleiste.
- Menüleiste mit Menübefehlen für Dateien, zum Bearbeiten von Dateien etc.
- Registerkarte *Start* und *Werkzeuge*. Die aktive Registerkarte wird mit einem schwarzen Strich gekennzeichnet.

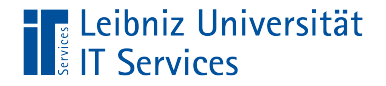

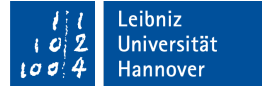

## Werkzeuge – Formular vorbereiten

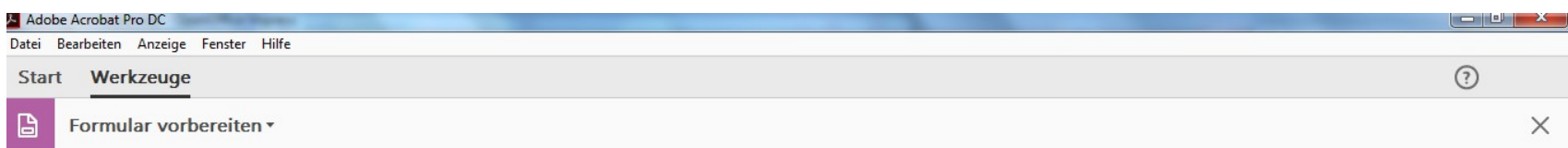

Wählen Sie eine Datei aus oder scannen Sie ein Dokument, um anzufangen

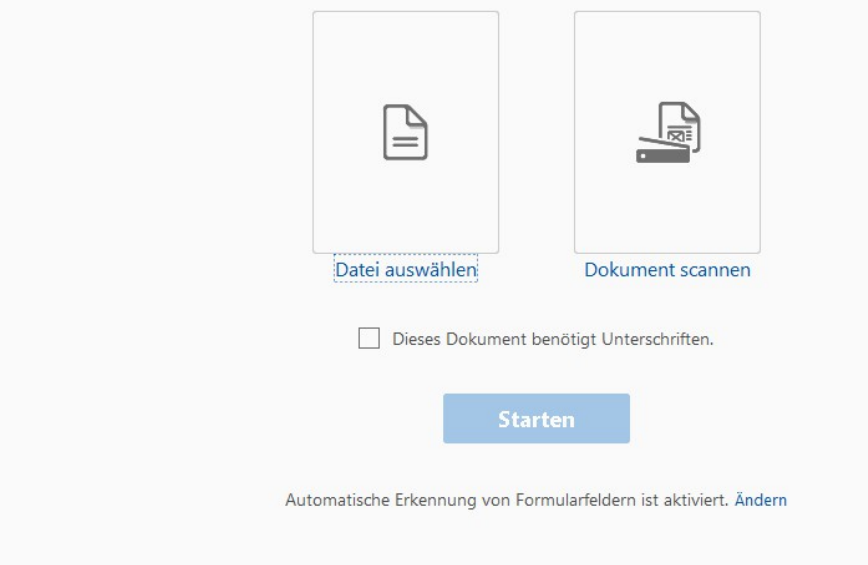

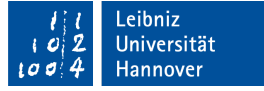

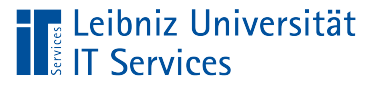

# **Erläuterung**

- Mit Hilfe des Links *Datei auswählen* wird die Vorlagendatei ausgewählt.
- Wenn das Optionsfeld [Dieses Dokument benötigt Unterschriften] aktiv ist, wird automatisch ein Signaturen-Feld eingefügt.
- Durch einen Klick auf die Schaltfläche *Starten* wird die Konvertierung in ein Formular im Format PDF begonnen.

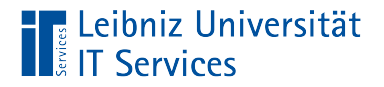

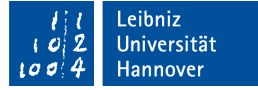

#### Anzeige im Bearbeitungsmodus

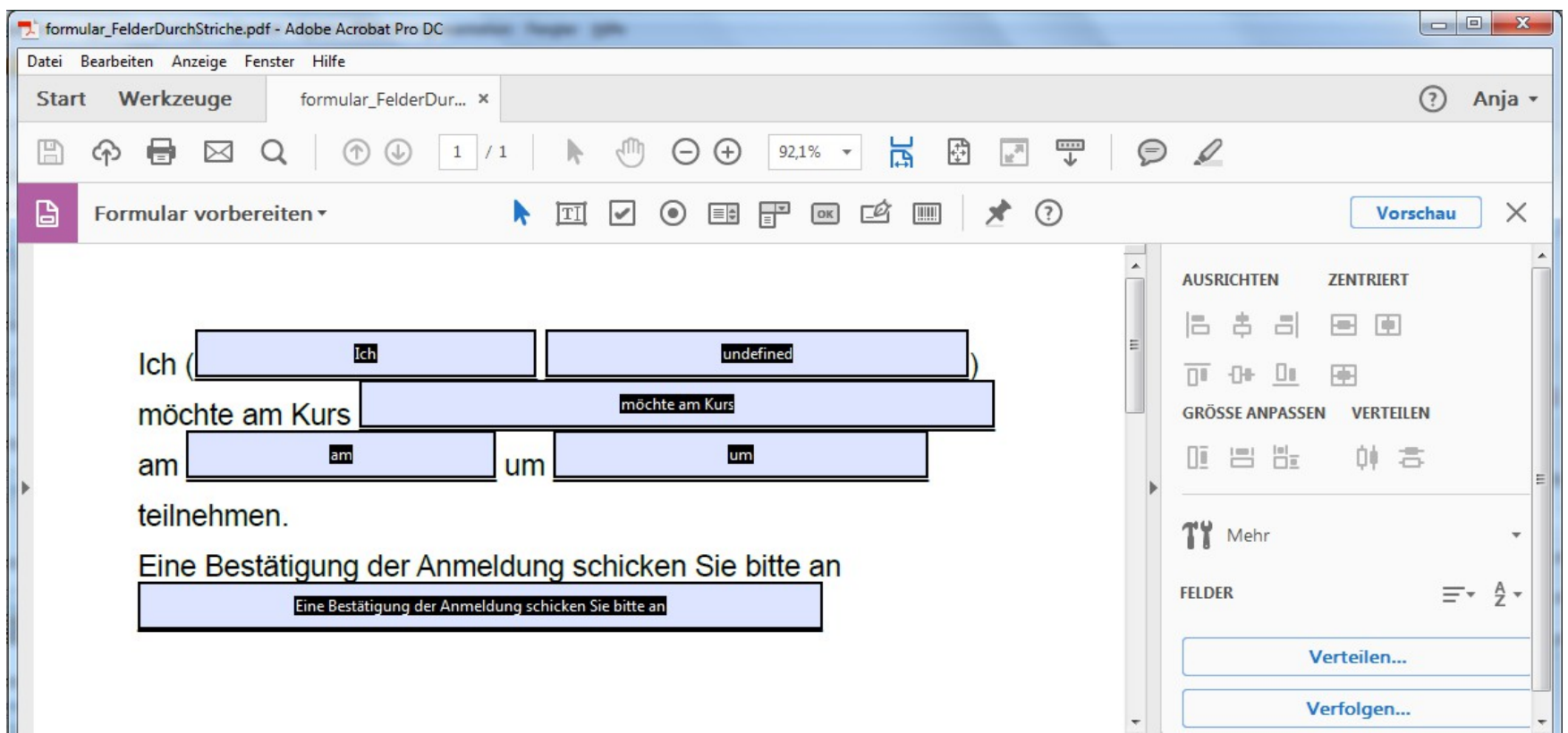

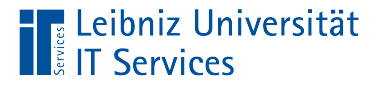

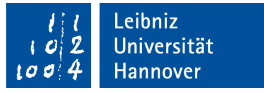

# Anzeige des Dokuments

- Für jedes geöffnete Dokument wird eine Registerkarte eingeblendet.
- Auf dem Reiter der Registerkarte und in der Titelleiste wird der Name des aktiven Dokuments angezeigt.
- Mit Hilfe des Kreuzes am rechten Rand des Reiters kann das Dokument geschlossen werden.

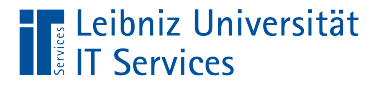

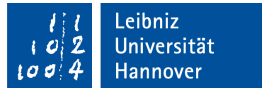

# **Werkzeuge**

- In der Registerkarte werden standardmäßig Werkzeugleistenelemente zum Speichern und Bearbeiten sowie Navigieren zwischen den Seiten angezeigt.
- In der Bearbeitungsansicht eines Formulars wird darunter das Werkzeug [Formular vorbereiten] und das Werkzeugfenster am rechten Rand eingeblendet.

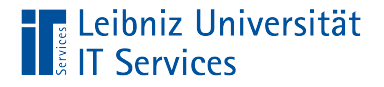

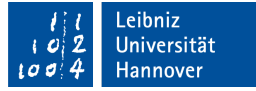

#### Beispiel-Formular in der Bearbeitungsansicht

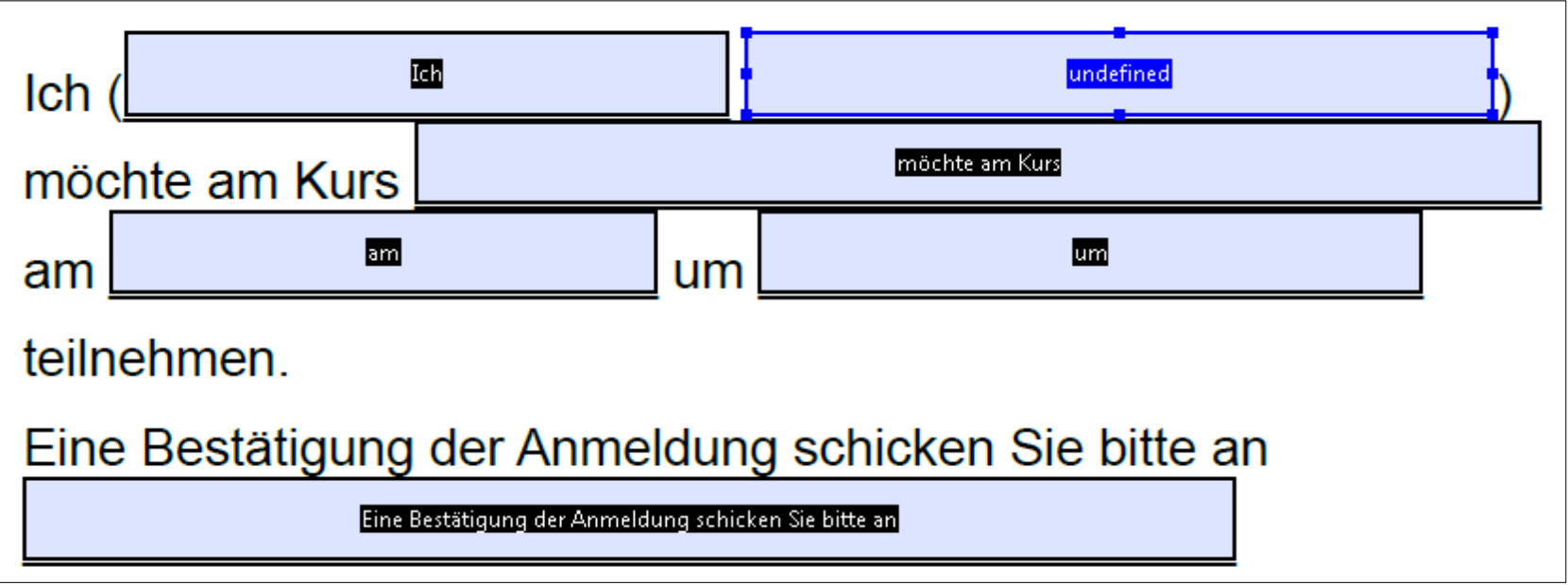

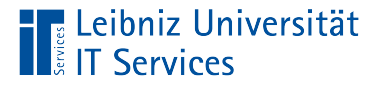

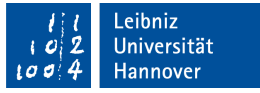

# Formularfelder im Bearbeitungsansicht

- Die Formularfelder sind farbig gekennzeichnet.
- Um jedes Formularfeld ist ein schwarzer Rahmen gezogen.
- In der Mitte des Formularfeldes wird der Name des Feldes auf schwarzen Hintergrund angezeigt.

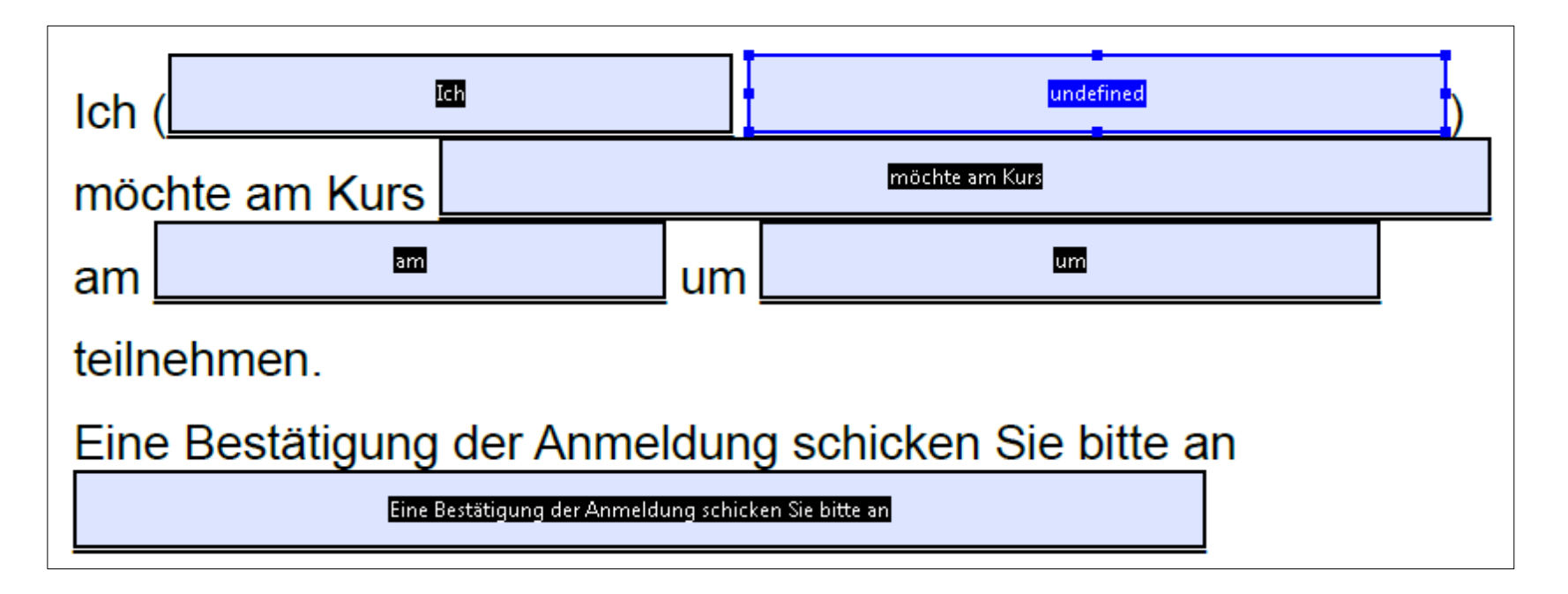

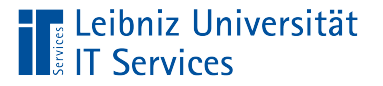

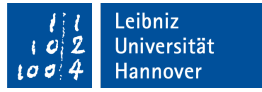

# Vorschau auf das Formular

- Klick auf die Schaltfläche *Vorschau*.
- Überprüfung des Layouts.

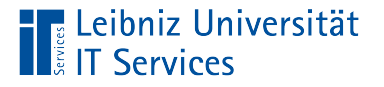

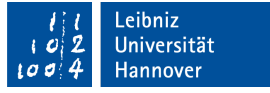

## Bearbeitungsansicht beenden

- Mit Hilfe des Kreuzes zu dem Werkzeug [Formular vorbereiten] wird das Werkzeug geschlossen
- Das Formular wird aus der Sicht des Nutzers angezeigt.

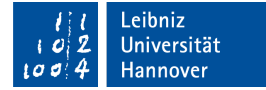

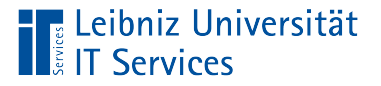

# Standardansicht

- Sicht des Nutzers des Formulars.
- Ausfüllen von Formularfeldern.
- **Drucken und Speichern des Formulars.**

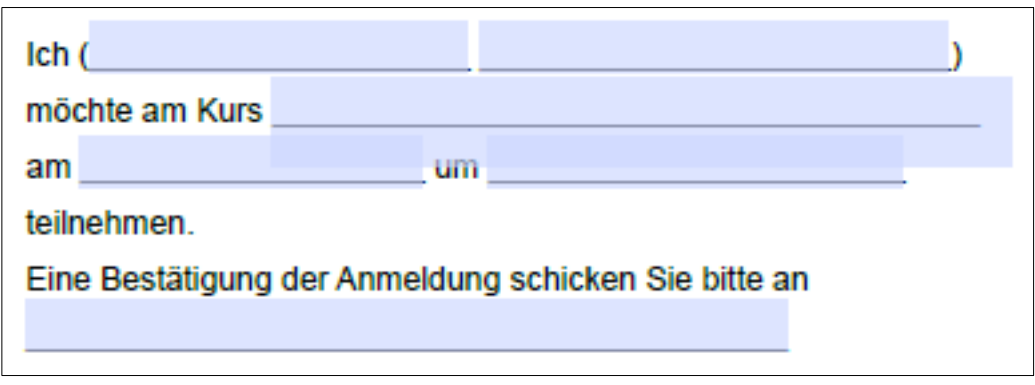

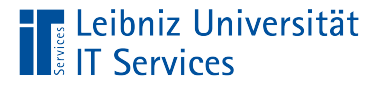

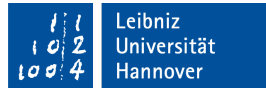

# Formularfelder in der Standardansicht

- Textfelder zur Eingabe von Informationen mit Hilfe der Tastatur.
- Mit Hilfe von Listenfelder und DropDown-Listen wird eine Liste von Möglichkeiten angeboten, aus der ein Element ausgewählt wird.
- Optionsfelder bieten verschiedene Optionen zu einem Thema an. Eine Option kann ausgewählt werden.
- **Kontrollkästchen bieten genauso wie Optionsfelder** verschiedene Optionen zu einem Thema an. Der Nutzer kann aber mehrere Optionen auswählen.

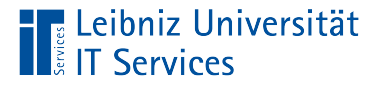

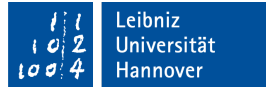

## Wechsel zur Bearbeitungsansicht

- Voraussetzung: Das Dokument ist als Formular im PDF gespeichert.
- *Werkzeuge Formular vorbereiten*.

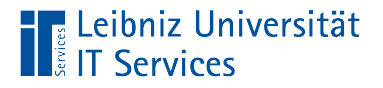

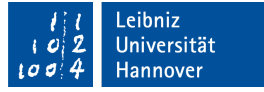

# Voreinstellungen

- *Bearbeiten Voreinstellungen*.
- Einstellungen für das Arbeiten mit Dokumenten in Adobe Acrobat.

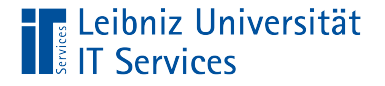

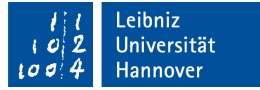

# … für Formulare

 Links in dem Listenfeld wird das Element *Formulare*  ausgewählt.

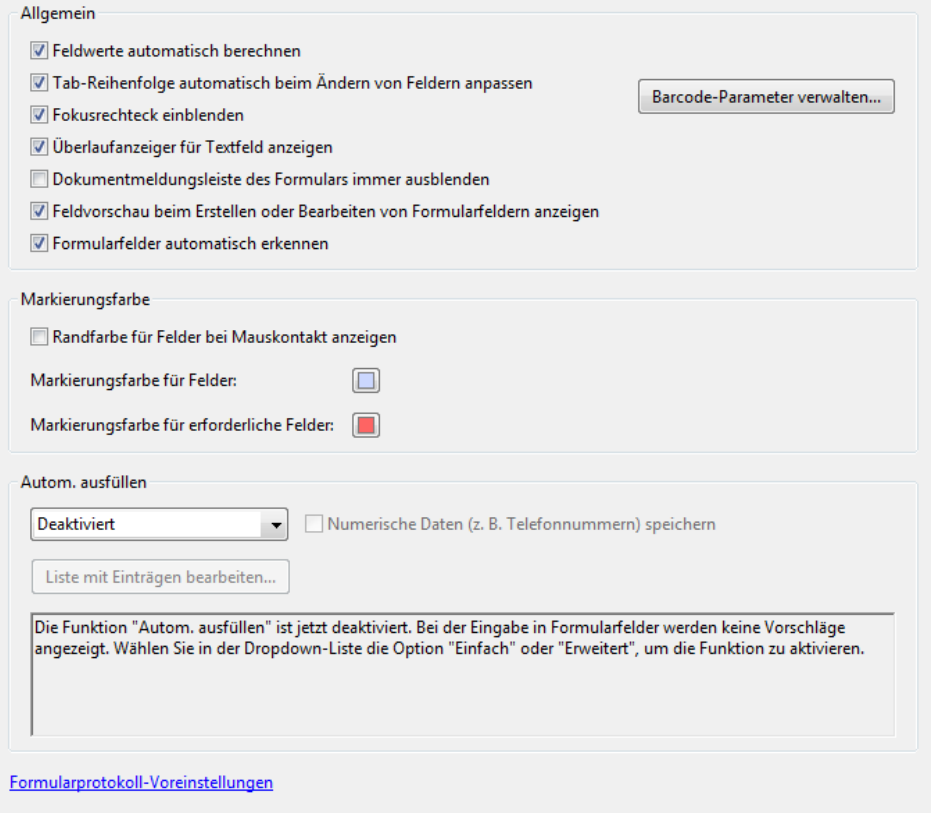

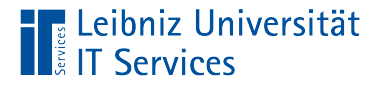

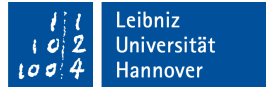

# … in Bezug auf die Sprache

- Links in dem Listenfeld wird das Element *Sprache* ausgewählt*.*
- Die gewählte Sprache beeinflusst die Maßeinheit für Raster sowie das Erscheinungsbild von Formularfeldern.

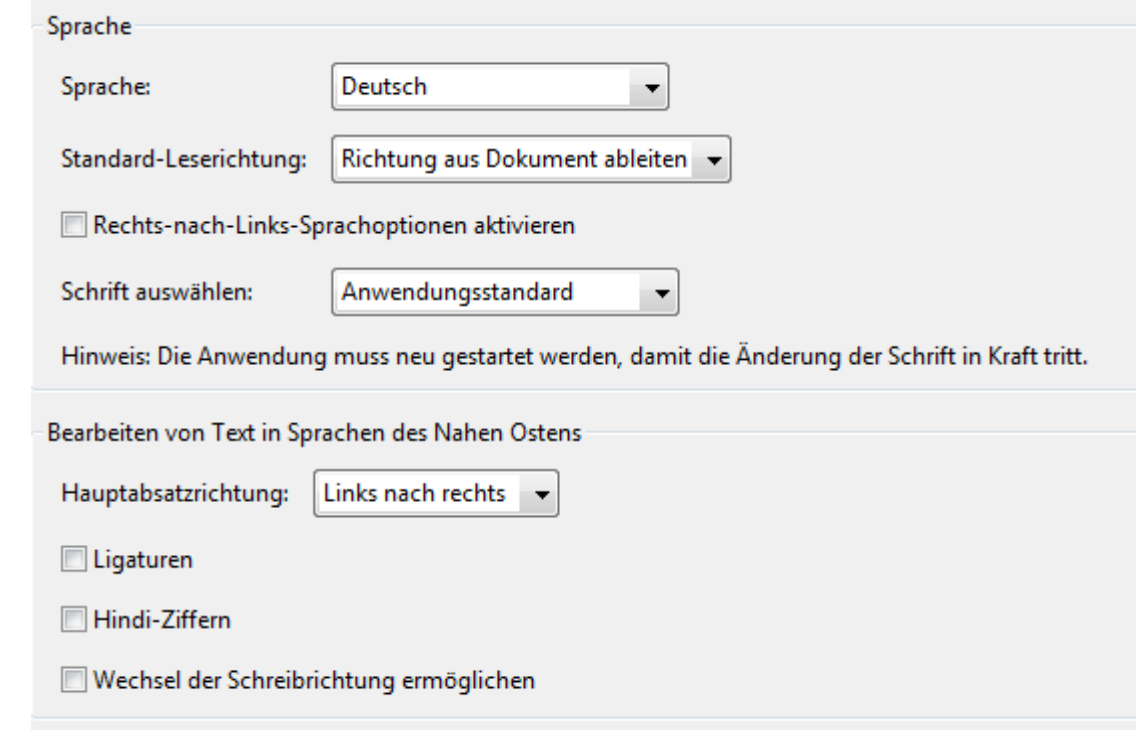

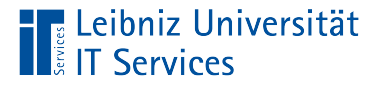

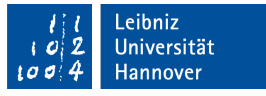

# Schutz des Formulars vor Layout-Änderungen

- Verschlüsselung des Dokuments in Abhängigkeit einer Version von Acrobat.
- Der Nutzerkreis für das Dokument kann eingeschränkt werden.
- Die Berechtigungen des Nutzers werden festgelegt.

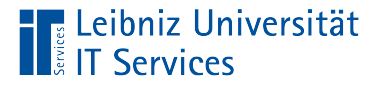

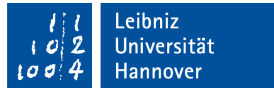

# Schutz durch ein Kennwort

- Wählen Sie das Menü *Datei Eigenschaften*. Die Registerkarte *Sicherheit* ist aktiv.
- $\blacksquare$  In der Liste [Sicherheitssystem] wird der Eintrag [Kennwortschutz] ausgewählt.
- Das dazugehörige Dialogfenster wird automatisch geöffnet.

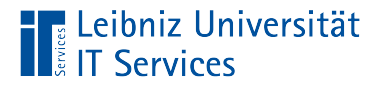

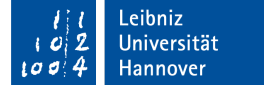

## Einstellungsmöglichkeiten

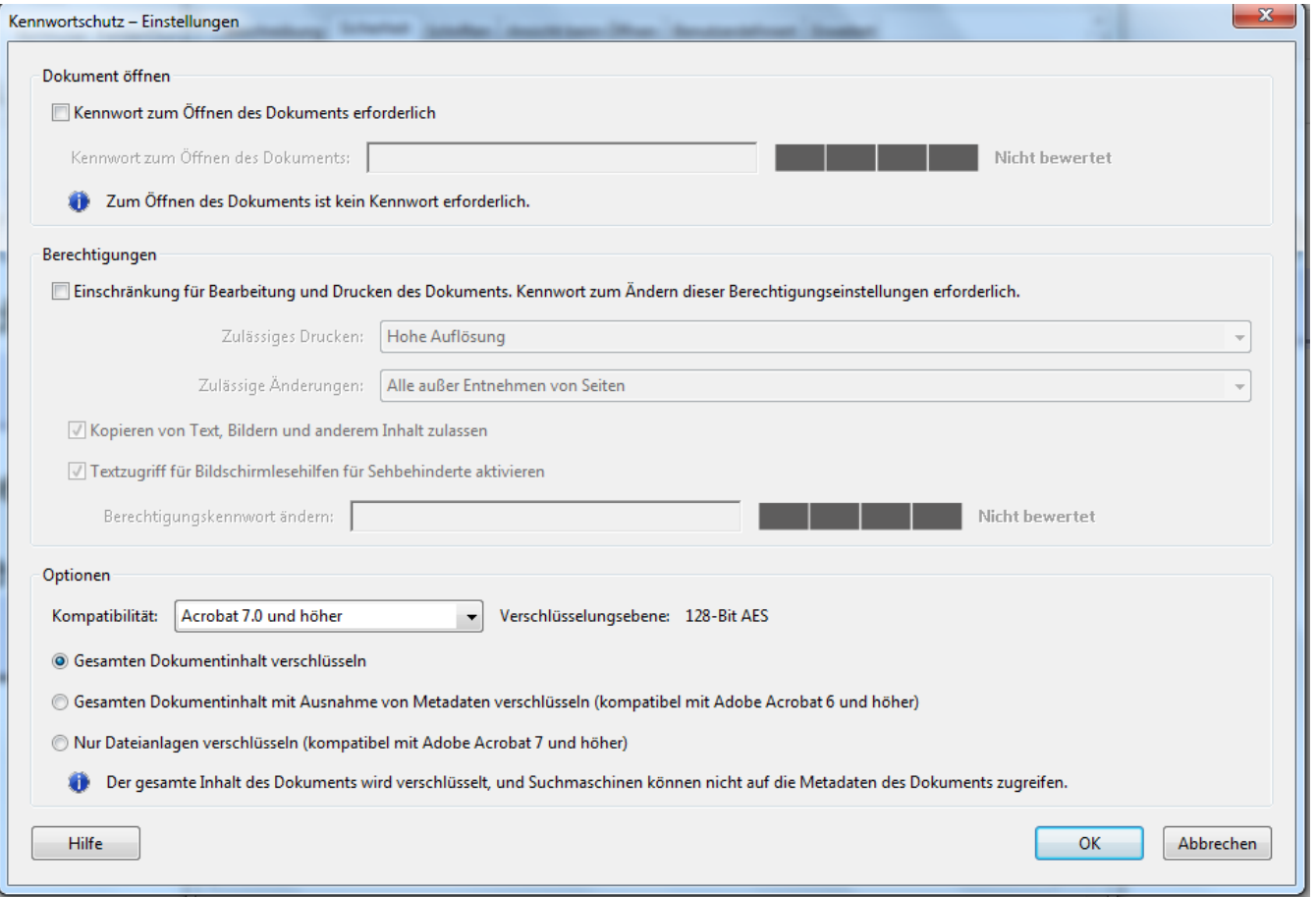

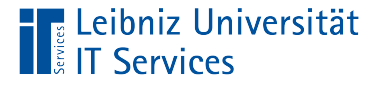

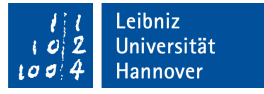

#### Einschränkung des Personenkreises

- Das Dokument kann nur mit einem Passwort geöffnet werden.
- Dieses Passwort ist nur einem bestimmten Personenkreis bekannt.

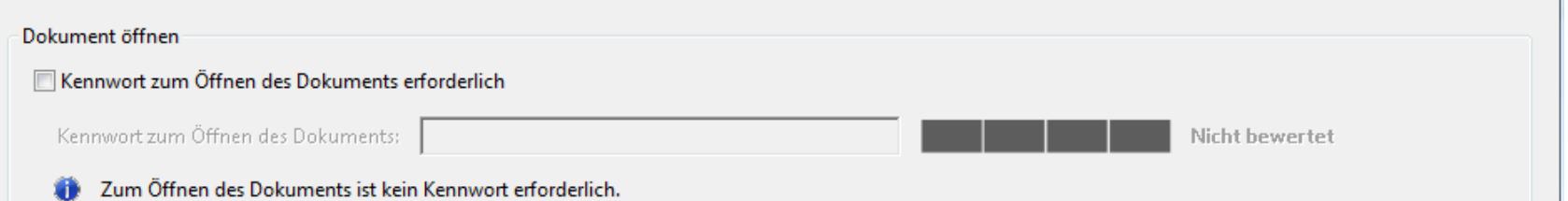

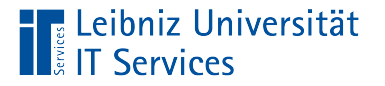

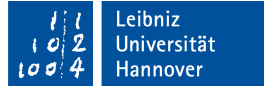

#### Drucken, Bearbeiten erlauben

- In dem Bereich [Berechtigungen] können Personen berechtigt werden, Aktionen wie Drucken etc. durchzuführen.
- Der Textzugriff von Bildschirmlesehilfen sollte immer erlaubt sein. Diese Berechtigung erlaubt nicht automatisch die Entnahme von Seiten etc.

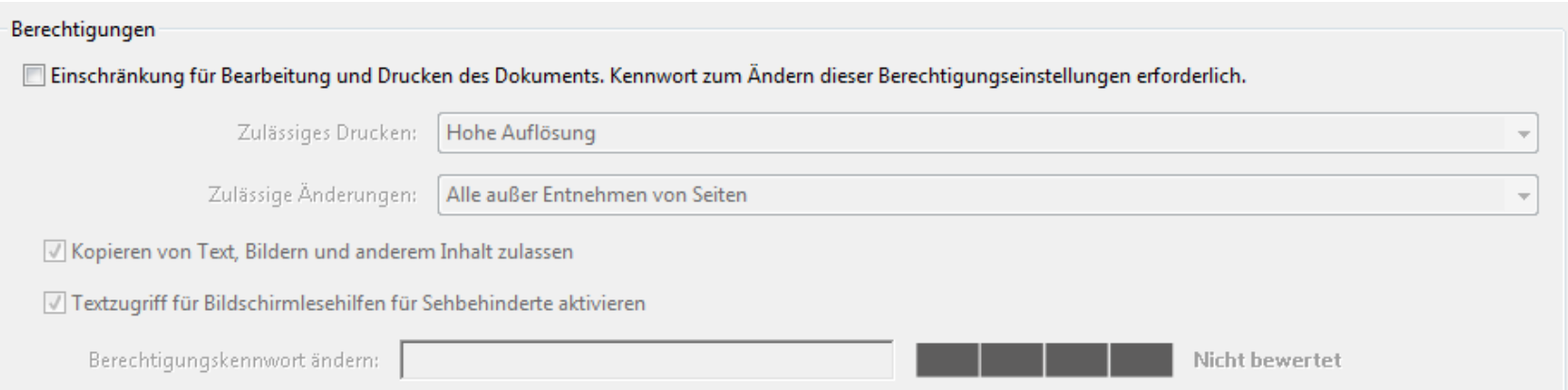

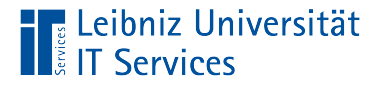

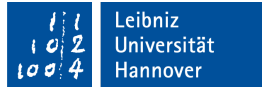

# Weitere Optionen

- In Abhängigkeit der gewählten Version kann der Dokumentinhalt verschlüsselt werden.
- Das Dokument kann ab dieser Version geöffnet werden.
- Eine Verschlüsselung älter als Adobe Acrobat 7.0 sollte nicht gewählt werden.

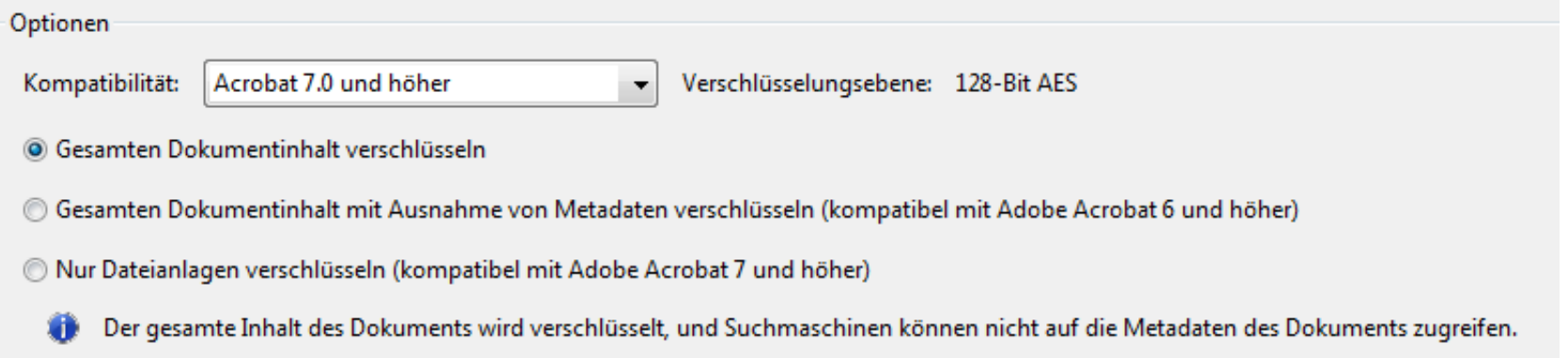

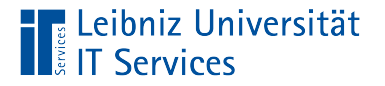

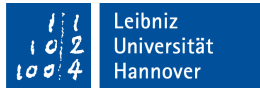

# … ausfüllen unter dem Betriebssystem Windows

- Adobe Acrobat Reader. Download: https://get.adobe.com/de/reader/.
- Adobe Acrobat Professional.

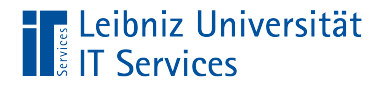

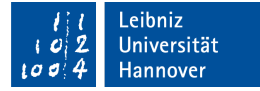

#### … mit Adobe Acrobat

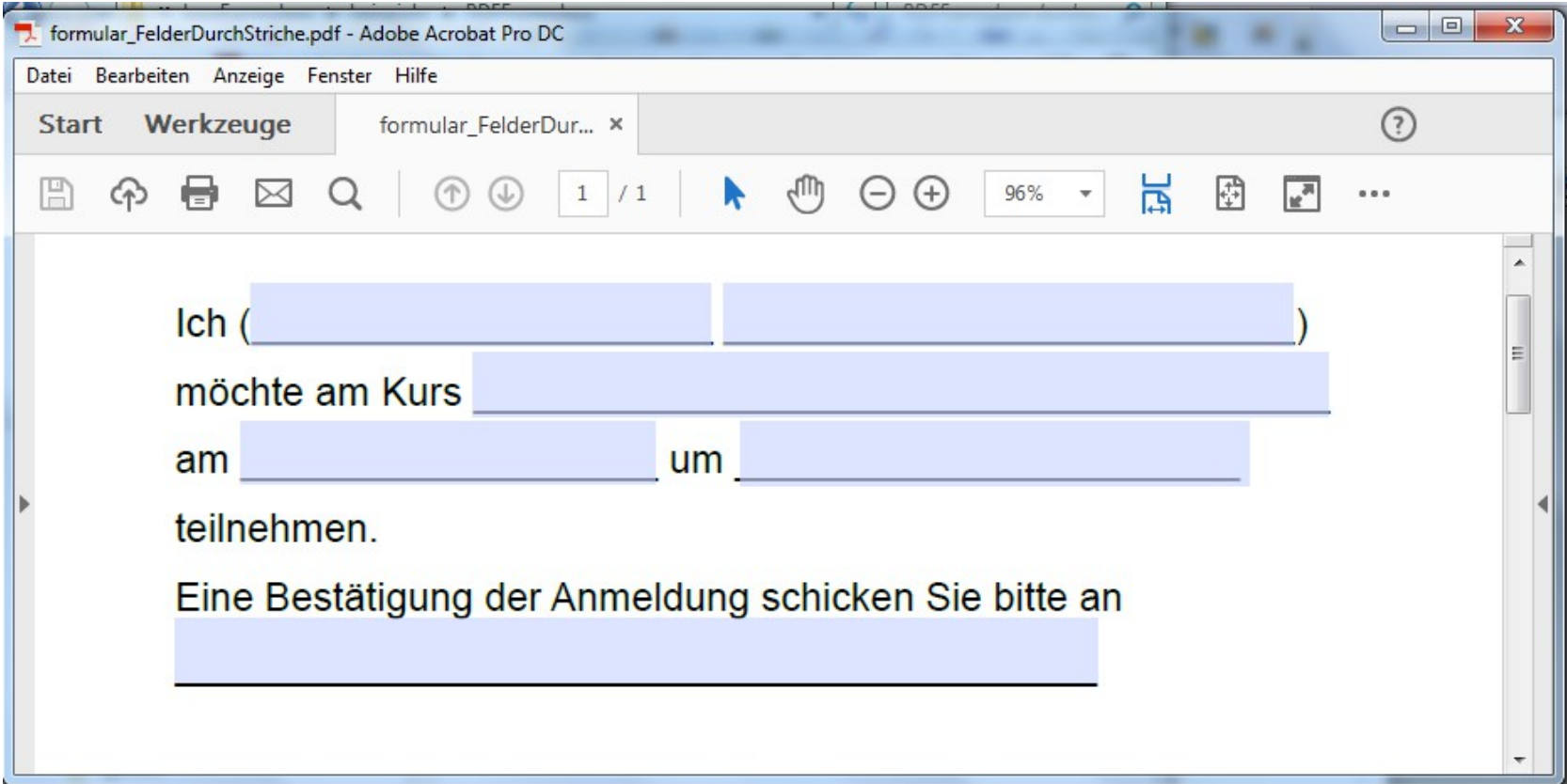

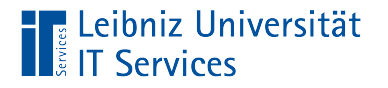

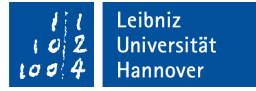

### ... bis Version "Adobe Acrobat Reader X"

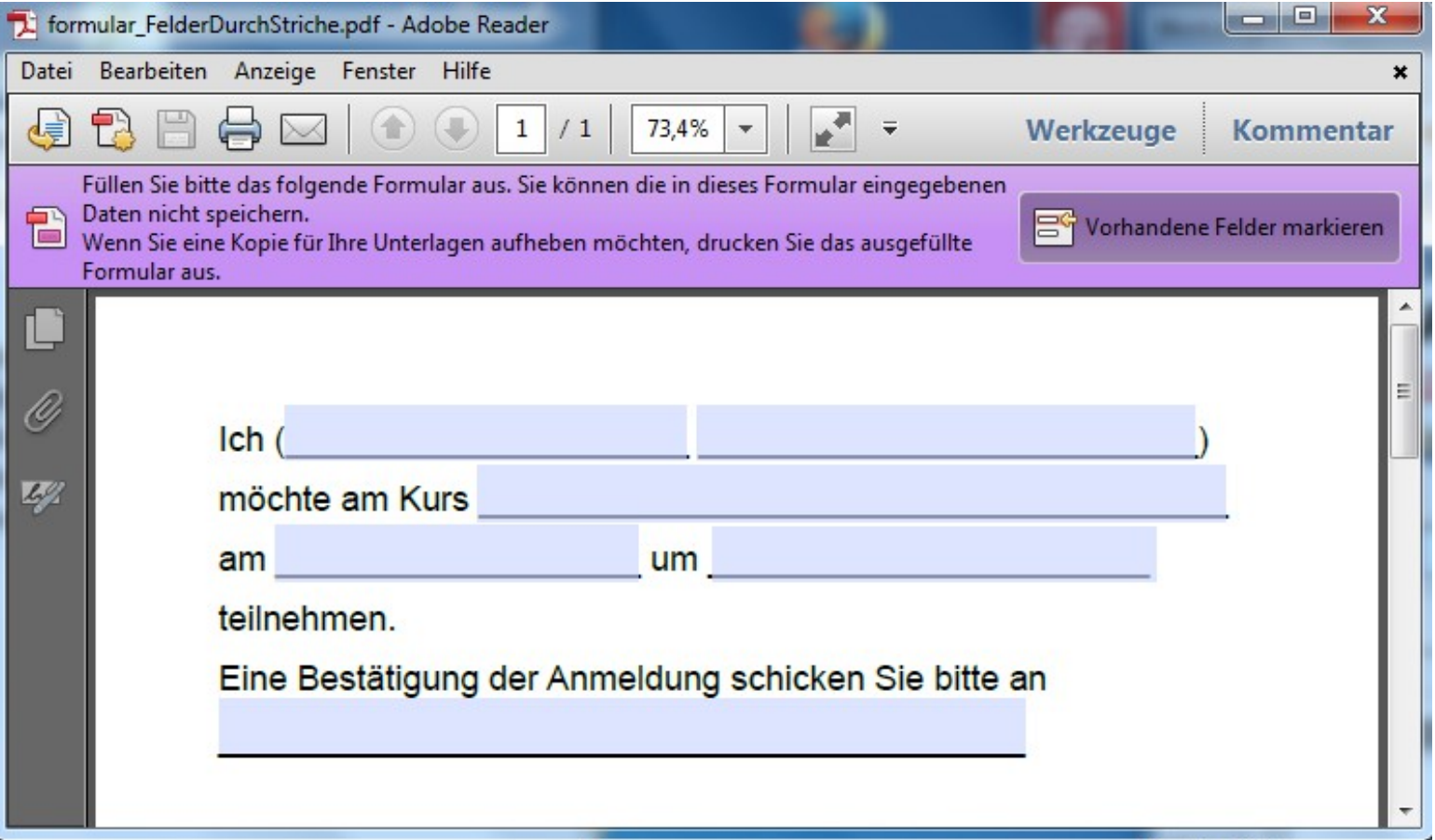

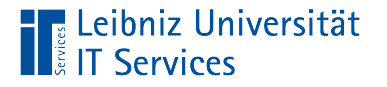

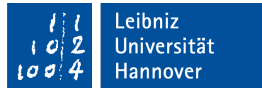

## ... ab Version "Adobe Acrobat Reader XI"

 Die Versionen Acrobat Reader XI und Acrobat Reader DC können Formulare und deren Daten ohne vorherige Aktivierung speichern.

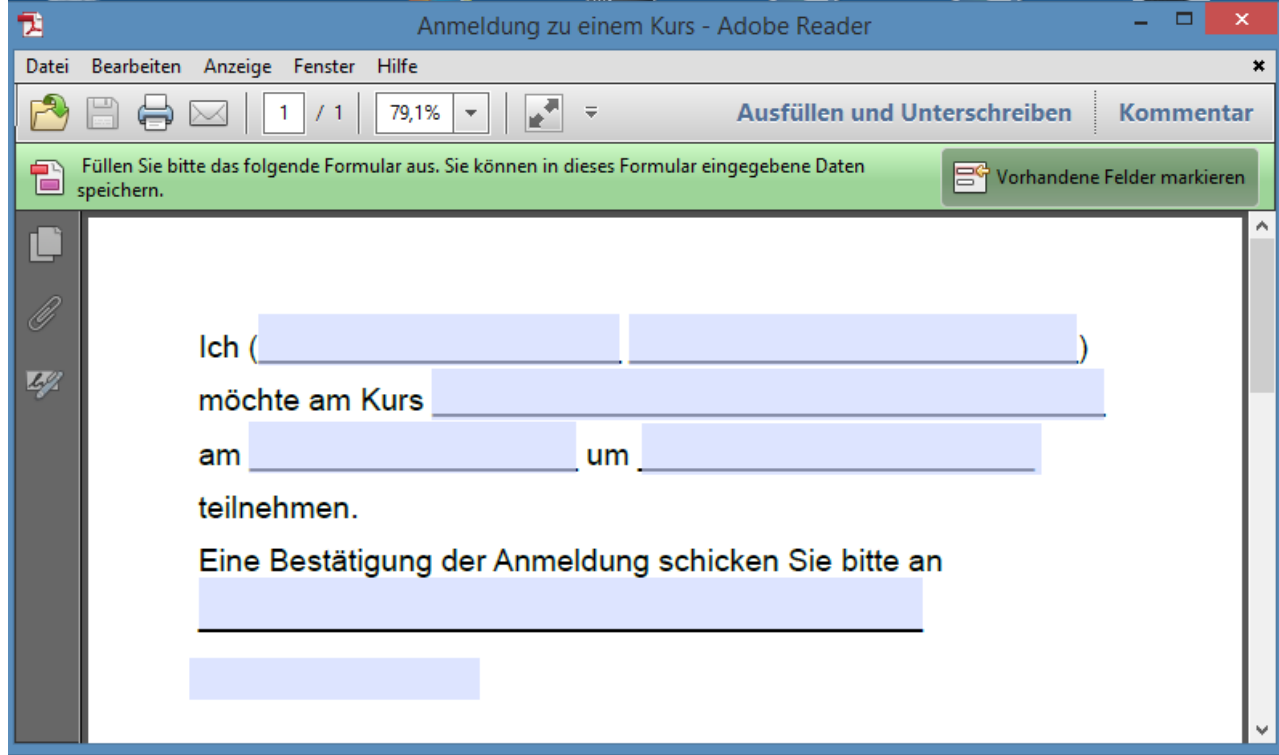

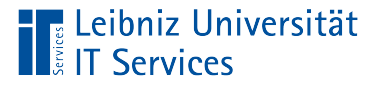

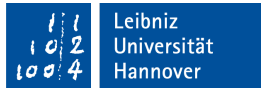

## Erweiterte Adobe Reader-Funktionen

- Erweiterung der Funktionalität von Adobe Acrobat Readers.
- **Speicherung eines ausgefüllten Formulars.**
- Einbettung von digitalen Signaturen.
- Ab der Version Acrobat Pro Version 8 vom Hersteller des PDFs einstellbar.

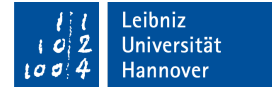

# … einstellen

‼ Leibniz Universität

- *Datei Speichern als PDF mit erweiterten Reader-Funktionen – Weitere Werkzeuge aktivieren (mit Ausfüllen und Speichern von Formularen)*.
- Das Dokument wird mit den erweiterten Rechten unter einen neuen Namen gespeichert.
- Hinweis: Änderungen an einem Formular mit erweiterten Reader-Rechten sind nicht möglich.

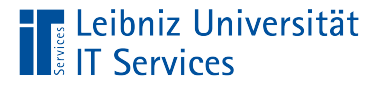

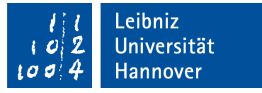

# … ausfüllen unter dem Betriebssystem Linux

- Evince (https://wiki.gnome.org/Apps/Evince).
- Okular (https://okular.kde.org/).
- Qpdfview (https://wiki.ubuntuusers.de/qpdfview/).
- Hinweis: Alle Viewer können momentan kein JavaScript verarbeiten. Die automatisierte Berechnungen von Daten ist nicht möglich.